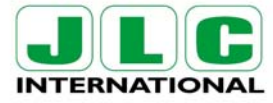

 JLC International 948 Lenape Drive Town Center, New Britain, PA 18901 Phone: 215-340-2650 email: jlcusa@jlcinternational.com Fax: 215-340-3670 www.jlcinstrumentation.com & www.jlcinternational.com

# **KATdata Software for Ultrasonic Flowmeters**

- **Quick and simple to use**
- **Self-installing**
- **Automatic transfer of data from flowmeter to PC or lap-top**
- **Graphic and tabulated display of recorded data**
- **Compatibility with other software packages**
- **Full list of flowmeter parameter record for easy reference**

# **Description**

KATdata is a tailor-made software package for use with the KATflow range of ultrasonic flowmeters.

The software is used for the transfer, presentation and analysis of the raw measured data stored in the datalogger. I can be used in conjunction with any of the KATflow flowmeters, whether for portable use, or for fixed installation.

The software is supplied on CD, is self-installing and is quick and simple to operate. It can be used in a variety of different languages including English, German and French and has help files should further explanation be required.

KATdata is not just a tool for the downloading of data between the flowmeter and the PC or lap-top, it displays the information in tables that can be saved as text files and exported to an alternative software package. It can also be used to produce detailed colour graphs that can be printed directly, or used for analysis of the measurement run through the active cursor and statistical functions.

The software also keeps a clear log of the time, date and parameters used for each measurement run. This allows for easy referencing of the results and facilitates repeatibility of the results.

# **Functions**

- Data transfer
- Graphics printing
- Tabulation of information
- Statistical analysis
- Transfer of data to other software packages
- Analysis of trends in the flow system
- Listing of measurement parameters
- Identification of flow problems

# **Operation**

# **General**

1. Insert CD into the appropriate drive. Installation of the software is automatic.

2. Select the required language from the drop-down menu by clicking on the flag icon in the top-right hand corner of the screen (see fig. 1).

3. Connect the flowmeter to the PC or lap-top using the supplied RS 232 cable. Ensure that the cable is inserted in the correct com-port and that the flowmeter is switched on.

4. Select the "Connect" icon in the top-left hand corner of the screen, or select the same option from the "File" dropdown menu from the control bar (fig.1).

5. All stored data will be transferred to the computer: a display will appear on both the computer and flowmeter to show this process taking place.

Fig. 1 - Opening Window for KATdata Software

|                                                                                                    | MEASURING DATA SETS OF FILE:        |  |
|----------------------------------------------------------------------------------------------------|-------------------------------------|--|
| <b>Sto A Event</b>                                                                                                 | 15 years 5-5/1108 11-80-47 AM       |  |
| <b>B2-Advent</b>                                                                                                   | Ŧ<br>309 values 5-5/2108 11/2126 AM |  |
| <b>El-Advant</b>                                                                                                   | 26 values 5-5/31/08 11:51:03 AM     |  |
| <b>BI-Apalin</b>                                                                                                   | 568 values S-5/3108 11/37/36 AB     |  |
| 85- Acklewing                                                                                                    | 28 values: 5-67/80 10:05:09 AM      |  |
| <b>Bis Admini</b>                                                                                                  | 29 values 5-4/700 30:06:00 AM       |  |
| II-Ailves                                                                                                    | 203 values 5-4/7/80 10:07:09 AM     |  |
| <b>Bir Advant</b>                                                                                                  | 250 values 5-67/00 10:12:51 AM      |  |
|                                                                                                    | Details of measuring data set:      |  |
| microsofth, 1959; 17 00/07/2 botch 1974 out and primary file<br>Chancel A: 15 values (limin) of consuming point 1' |                                     |  |
|                                                                                                    |                                     |  |
|                                                                                                    |                                     |  |
|                                                                                                    |                                     |  |

As can be seen from the above information, all measurement runs stored in the datalogger are downloaded and displayed in chronological order for further analysis.

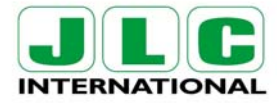

#### Fig. 2 - Parameter Settings Screen

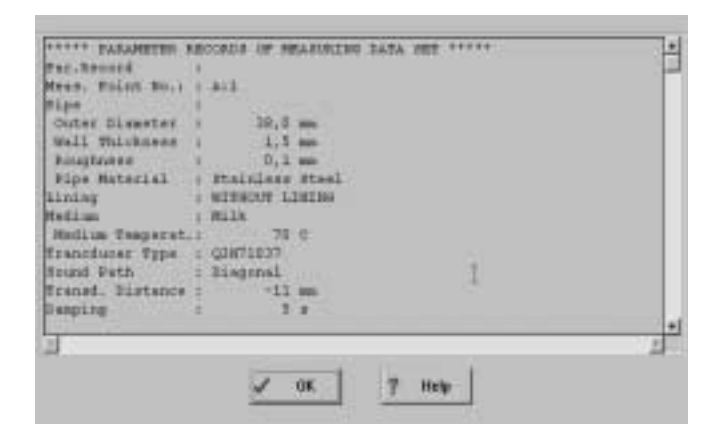

#### Fig. 3 - Table Screen

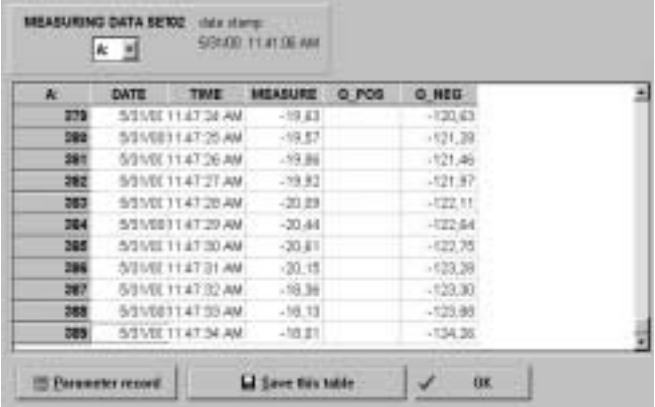

#### Fig. 4 Graph Screen

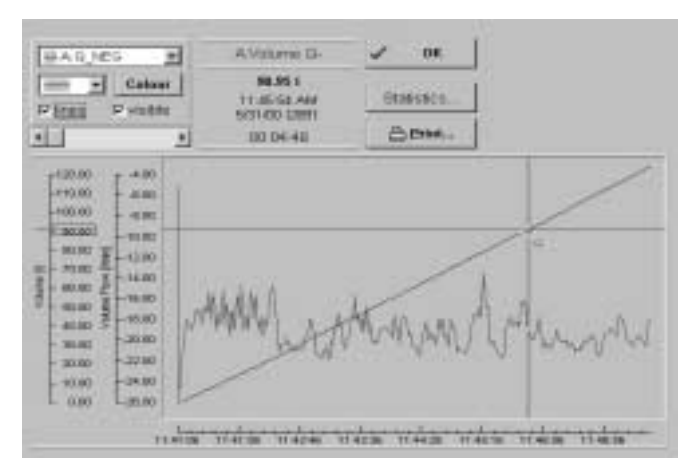

## **Parameter Record**

In order to look at the set-up that was used for any of the measurement runs, select the set of information that is of interest and click on the "Parameter Set" icon. This is the left hand one of the group of three shown in the middle of the control bar (fig.1).

The details shown will include the serial number of the flowmeter and sensors used and all the parameters that were programmed into the flowmeter, including OD, wall thickness and the type of liquid being measured (see fig.2).

### **Table**

To produce tables of any of the measured data, select the required set and click on the "Table" icon which is the middle of the group of three (fig.1).

This function is used to list all of the measurements taken during any sampling run (see fig.3).

Once displayed, this information can be exported to an alternative software package as a text (.txt) file by selecting the "Save this table" option and then using the browser to select a location of the file and giving it a name.

Once in the alternative package, simply open the document and select the delimiters that apply to this software.

### **Graph**

In order to produce a graph of a measurement run, select the data stream to be used and click on the "Graph" icon which is the right-hand one of the group of three (fig.1).

Once done the software will produce a scaled colour graph of the flow against time (fig.4), showing all of the information measured (including totalised flow if used).

It is possible to change the information displayed on the graph, also to change colours and patterns used. The active cursor can also be used to examine flow rates and time of any specific points of interest.

Furthermore, by selecting the "Statistics" option in this section, the KATdata software will automatically calculate and display the minimum, maximum, mean and standard deviation of the measurements taken.

# **Further Information**

For additional information or assistance with the KATdata software please consult the help file by selecting the help icon. Alternatively contact Katronic Technologies customer support using the details supplied.